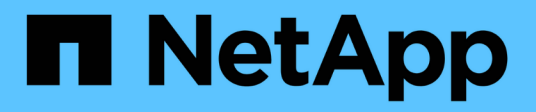

# **Software-Upgrade**

StorageGRID 11.8

NetApp March 19, 2024

This PDF was generated from https://docs.netapp.com/de-de/storagegrid-118/upgrade/upgradeworkflow.html on March 19, 2024. Always check docs.netapp.com for the latest.

# **Inhalt**

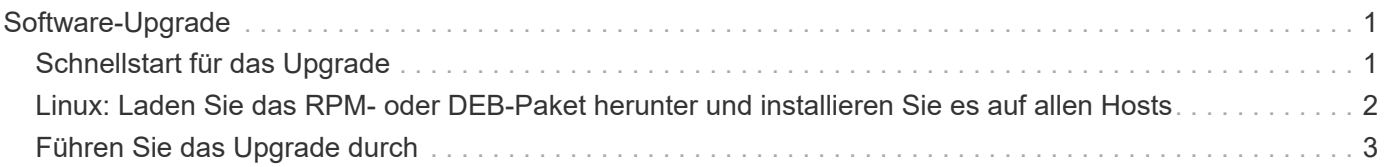

# <span id="page-2-0"></span>**Software-Upgrade**

# <span id="page-2-1"></span>**Schnellstart für das Upgrade**

Lesen Sie vor dem Upgrade den allgemeinen Workflow durch. Die Seite StorageGRID-Upgrade führt Sie durch die einzelnen Upgrade-Schritte.

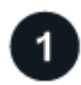

### **Bereiten Sie Linux-Hosts vor**

Wenn StorageGRID Nodes auf Linux-Hosts bereitgestellt werden, ["Installieren Sie das RPM- oder DEB-Paket](#page-3-0) [auf jedem Host"](#page-3-0) Bevor Sie mit dem Upgrade beginnen.

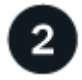

### **Upgrade- und Hotfix-Dateien hochladen**

Greifen Sie vom primären Administratorknoten aus auf die Seite StorageGRID-Aktualisierung zu, und laden Sie ggf. die Aktualisierungsdatei und die Hotfix-Datei hoch.

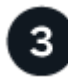

### **Recovery Package Herunterladen**

Laden Sie das aktuelle Wiederherstellungspaket herunter, bevor Sie das Upgrade starten.

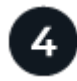

### **Führen Sie Vorabprüfungen für Upgrades durch**

Anhand der Upgrade-Vorabprüfungen können Sie Probleme erkennen und beheben, bevor Sie das eigentliche Upgrade starten.

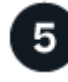

### **Upgrade starten**

Wenn Sie das Upgrade starten, werden die Vorabprüfungen erneut ausgeführt, und der primäre Admin-Node wird automatisch aktualisiert. Sie können nicht auf den Grid-Manager zugreifen, während das Upgrade des primären Admin-Knotens durchgeführt wird. Auch Audit-Protokolle sind nicht verfügbar. Dieses Upgrade kann bis zu 30 Minuten in Anspruch nehmen.

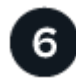

### **Recovery Package Herunterladen**

Nachdem der primäre Admin-Knoten aktualisiert wurde, laden Sie ein neues Wiederherstellungspaket herunter.

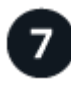

### **Knoten genehmigen**

Sie können einzelne Grid-Nodes, Gruppen von Grid-Nodes oder alle Grid-Nodes genehmigen.

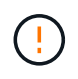

Genehmigen Sie das Upgrade für einen Grid-Node nur, wenn Sie sicher sind, dass der Node bereit ist, angehalten und neu gestartet zu werden.

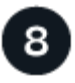

### **Den Betrieb wieder aufnehmen**

Wenn alle Grid-Nodes aktualisiert wurden, sind neue Funktionen aktiviert und der Betrieb kann fortgesetzt werden. Sie müssen warten, bis ein Deaktivierungs- oder Erweiterungsvorgang durchgeführt wird, bis die Hintergrundaufgabe **Datenbank aktualisieren** und die Aufgabe **Letzte Aktualisierungsschritte** abgeschlossen sind.

### **Verwandte Informationen**

["Schätzen Sie den Zeitaufwand für die Durchführung eines Upgrades ein"](https://docs.netapp.com/de-de/storagegrid-118/upgrade/estimating-time-to-complete-upgrade.html)

# <span id="page-3-0"></span>**Linux: Laden Sie das RPM- oder DEB-Paket herunter und installieren Sie es auf allen Hosts**

Wenn StorageGRID-Knoten auf Linux-Hosts bereitgestellt werden, laden Sie ein zusätzliches RPM- oder DEB-Paket herunter, und installieren Sie es auf jedem dieser Hosts, bevor Sie mit dem Upgrade beginnen.

### **Laden Sie Upgrade-, Linux- und Hotfix-Dateien herunter**

Wenn Sie ein StorageGRID-Upgrade über den Grid-Manager durchführen, werden Sie aufgefordert, das Upgrade-Archiv und den erforderlichen Hotfix als ersten Schritt herunterzuladen. Wenn Sie jedoch Dateien herunterladen müssen, um Linux-Hosts zu aktualisieren, können Sie Zeit sparen, indem Sie alle erforderlichen Dateien im Voraus herunterladen.

#### **Schritte**

- 1. Gehen Sie zu ["NetApp Downloads: StorageGRID".](https://mysupport.netapp.com/site/products/all/details/storagegrid/downloads-tab)
- 2. Wählen Sie die Schaltfläche zum Herunterladen der neuesten Version, oder wählen Sie eine andere Version aus dem Dropdown-Menü aus und wählen Sie **Go**.

Die StorageGRID-Softwareversionen haben dieses Format: 11.*x.y*. StorageGRID-Hotfixes haben dieses Format: 11.*x. y.y.z*.

- 3. Melden Sie sich mit Ihrem Benutzernamen und Passwort für Ihr NetApp Konto an.
- 4. Wenn ein Warnhinweis/MustRead angezeigt wird, notieren Sie sich die Hotfix-Nummer, und aktivieren Sie das Kontrollkästchen.
- 5. Lesen Sie die Endbenutzer-Lizenzvereinbarung, aktivieren Sie das Kontrollkästchen und wählen Sie dann **Akzeptieren und fortfahren** aus.

Die Download-Seite für die ausgewählte Version wird angezeigt. Die Seite enthält drei Spalten.

- 6. Laden Sie in der zweiten Spalte (**Upgrade StorageGRID**) zwei Dateien herunter:
	- Das Upgrade-Archiv für die neueste Version (dies ist die Datei im Abschnitt **VMware, SG1000 oder SG100 Primary Admin Node**). Diese Datei wird zwar erst benötigt, wenn Sie das Upgrade durchführen, aber das Herunterladen spart jetzt Zeit.
	- Ein RPM- oder DEB-Archiv in beiden .tgz Oder .zip Formatieren. Wählen Sie die aus .zip Datei, wenn Windows auf dem Service-Laptop ausgeführt wird.
		- Red Hat Enterprise Linux StorageGRID-Webscale-*version*-RPM-*uniqueID*.zip

StorageGRID-Webscale-*version*-RPM-*uniqueID*.tgz

- Ubuntu oder Debian StorageGRID-Webscale-*version*-DEB-*uniqueID*.zip StorageGRID-Webscale-*version*-DEB-*uniqueID*.tgz
- 7. Wenn Sie aufgrund eines erforderlichen Hotfix einem Warnhinweis/MustRead zustimmen müssen, laden Sie den Hotfix herunter:
	- a. Gehen Sie zurück zu ["NetApp Downloads: StorageGRID".](https://mysupport.netapp.com/site/products/all/details/storagegrid/downloads-tab)
	- b. Wählen Sie die Hotfix-Nummer aus der Dropdown-Liste aus.
	- c. Stimmen Sie den Vorsichtshinweis und EULA erneut zu.
	- d. Laden Sie den Hotfix und dessen README herunter und speichern Sie ihn.

Sie werden aufgefordert, die Hotfix-Datei auf der StorageGRID-Upgrade-Seite hochzuladen, wenn Sie mit dem Upgrade beginnen.

# **Installieren Sie Archive auf allen Linux-Hosts**

Führen Sie diese Schritte aus, bevor Sie die StorageGRID Software aktualisieren.

### **Schritte**

- 1. Extrahieren Sie die RPM- oder DEB-Pakete aus der Installationsdatei.
- 2. Installieren Sie die RPM- oder DEB-Pakete auf allen Linux-Hosts.

Siehe die Schritte zum Installieren von StorageGRID-Hostdiensten in der Installationsanleitung:

- ["Red hat Enterprise Linux: Installieren Sie StorageGRID-Hostservices"](https://docs.netapp.com/de-de/storagegrid-118/rhel/installing-storagegrid-webscale-host-service.html)
- ["Ubuntu oder Debian: Installieren Sie StorageGRID-Hostdienste"](https://docs.netapp.com/de-de/storagegrid-118/ubuntu/installing-storagegrid-webscale-host-services.html)

Die neuen Pakete werden als zusätzliche Pakete installiert. Entfernen Sie nicht die vorhandenen Pakete.

# <span id="page-4-0"></span>**Führen Sie das Upgrade durch**

Sie können ein Upgrade auf StorageGRID 11.8 durchführen und gleichzeitig den neuesten Hotfix für diese Version anwenden. Die StorageGRID Upgrade-Seite enthält den empfohlenen Upgrade-Pfad und Links direkt zu den richtigen Download-Seiten.

### **Bevor Sie beginnen**

Sie haben alle Überlegungen geprüft und alle Planungs- und Vorbereitungsschritte durchgeführt.

# **Rufen Sie die Seite StorageGRID Upgrade auf**

Rufen Sie als ersten Schritt im Grid-Manager die Seite "StorageGRID-Upgrade" auf.

### **Schritte**

- 1. Melden Sie sich mit einem bei Grid Manager an ["Unterstützter Webbrowser"](https://docs.netapp.com/de-de/storagegrid-118/admin/web-browser-requirements.html).
- 2. Wählen Sie **WARTUNG** > **System** > **Software-Update**.
- 3. Wählen Sie in der StorageGRID-Upgrade-Kachel **Upgrade** aus.

# **Wählen Sie Dateien aus**

Der Updatepfad auf der Seite StorageGRID-Aktualisierung zeigt an, welche Hauptversionen (z. B. 11.8.0) und Hotfixes (z. B. 11.8.0.1) installiert werden müssen, um die neueste StorageGRID-Version zu erhalten. Sie sollten die empfohlenen Versionen und Hotfixes in der angegebenen Reihenfolge installieren.

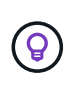

Falls kein Updatepfad angezeigt wird, kann Ihr Browser möglicherweise nicht auf die NetApp Support-Website zugreifen. Alternativ ist das Kontrollkästchen **nach Software-Updates suchen** auf der AutoSupport-Seite (**SUPPORT** > **Tools** > **AutoSupport**) möglicherweise deaktiviert.

### **Schritte**

- 1. Überprüfen Sie für den Schritt **Dateien auswählen** den Updatepfad.
- 2. Klicken Sie im Bereich "Dateien herunterladen" auf jeden Link **Download**, um die erforderlichen Dateien von der NetApp Support-Website herunterzuladen.

Wenn kein Aktualisierungspfad angezeigt wird, wechseln Sie zum ["NetApp Downloads: StorageGRID"](https://mysupport.netapp.com/site/products/all/details/storagegrid/downloads-tab) Um festzustellen, ob eine neue Version oder ein Hotfix verfügbar ist, und um die benötigten Dateien herunterzuladen.

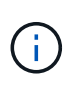

Wenn Sie ein RPM- oder DEB-Paket auf allen Linux-Hosts herunterladen und installieren mussten, sind möglicherweise bereits die StorageGRID-Upgrade- und Hotfix-Dateien im Updatepfad aufgelistet.

3. Wählen Sie **Browse**, um die Aktualisierungsdatei der Version auf StorageGRID hochzuladen: NetApp StorageGRID 11.8.0 Software uniqueID.upgrade

Wenn der Upload- und Validierungsprozess abgeschlossen ist, wird neben dem Dateinamen ein grünes Häkchen angezeigt.

- 4. Wenn Sie eine Hotfix-Datei heruntergeladen haben, wählen Sie **Durchsuchen**, um diese Datei hochzuladen. Der Hotfix wird automatisch im Rahmen des Versions-Upgrades angewendet.
- 5. Wählen Sie **Weiter**.

# **Führen Sie Tests im Vorfeld durch**

Durch das Ausführen von Vorabprüfungen können Sie Upgrade-Probleme erkennen und beheben, bevor Sie mit dem Grid-Upgrade beginnen.

#### **Schritte**

- 1. Geben Sie für den Schritt **run prechecks** zunächst die Provisionierungs-Passphrase für Ihr Grid ein.
- 2. Wählen Sie **Wiederherstellungspaket herunterladen**.

Sie sollten die aktuelle Kopie der Wiederherstellungspaket-Datei herunterladen, bevor Sie den primären Admin-Knoten aktualisieren. Die Recovery Package-Datei ermöglicht es Ihnen, das System wiederherzustellen, wenn ein Fehler auftritt.

- 3. Wenn die Datei heruntergeladen wird, bestätigen Sie, dass Sie auf den Inhalt zugreifen können, einschließlich der Passwords.txt Datei:
- 4. Kopieren Sie die heruntergeladene Datei  $(.zip)$  An zwei sichere und getrennte Stellen.

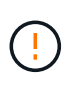

Die Recovery Package-Datei muss gesichert sein, weil sie Verschlüsselungsschlüssel und Passwörter enthält, die zum Abrufen von Daten vom StorageGRID-System verwendet werden können.

- 5. Wählen Sie **Prechecks ausführen**, und warten Sie, bis die Vorabprüfungen abgeschlossen sind.
- 6. Überprüfen Sie die Details für jede gemeldete Vorabprüfung, und beheben Sie alle gemeldeten Fehler. Siehe ["Lösungsleitfaden für StorageGRID Software-Upgrades"](https://kb.netapp.com/hybrid/StorageGRID/Maintenance/StorageGRID_11.8_software_upgrade_resolution_guide) Für StorageGRID 11.8.

Sie müssen alle Vorabprüfung *errors* beheben, bevor Sie Ihr System aktualisieren können. Sie müssen jedoch vor dem Upgrade keine Vorabprüfung *Warnings* durchführen.

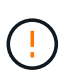

Wenn Sie benutzerdefinierte Firewall-Ports geöffnet haben, werden Sie während der Vorabprüfung-Validierung benachrichtigt. Bevor Sie das Upgrade durchführen, müssen Sie sich an den technischen Support wenden.

7. Wenn Sie Konfigurationsänderungen vorgenommen haben, um die gemeldeten Probleme zu beheben, wählen Sie **Vorprüfungen ausführen** erneut aus, um aktualisierte Ergebnisse zu erhalten.

Wenn alle Fehler behoben wurden, werden Sie aufgefordert, das Upgrade zu starten.

## **Starten Sie das Upgrade und aktualisieren Sie den primären Admin-Node**

Wenn Sie das Upgrade starten, werden die Upgrade-Vorabprüfungen erneut ausgeführt, und der primäre Admin-Node wird automatisch aktualisiert. Dieser Teil des Upgrades kann bis zu 30 Minuten dauern.

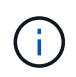

Während des Upgrades des primären Admin-Knotens können Sie nicht auf andere Grid-Manager-Seiten zugreifen. Auch Audit-Protokolle sind nicht verfügbar.

#### **Schritte**

1. Wählen Sie **Upgrade starten**.

Es wird eine Warnung angezeigt, die Sie daran erinnert, dass Sie vorübergehend den Zugriff auf den Grid Manager verlieren.

- 2. Wählen Sie **OK**, um die Warnung zu bestätigen und die Aktualisierung zu starten.
- 3. Warten Sie, bis die Vorabprüfungen durchgeführt werden und der primäre Admin-Node aktualisiert wird.

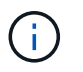

Wenn Vorabprüffehler gemeldet werden, beheben Sie diese und wählen Sie erneut **Upgrade starten** aus.

Wenn das Raster über einen anderen Admin-Knoten verfügt, der online und bereit ist, können Sie ihn verwenden, um den Status des primären Admin-Knotens zu überwachen. Sobald der primäre Admin-Knoten aktualisiert wird, können Sie die anderen Grid-Knoten genehmigen.

4. Wählen Sie bei Bedarf **Weiter**, um auf den Schritt **andere Knoten aktualisieren** zuzugreifen.

## **Aktualisieren Sie andere Nodes**

Sie müssen alle Grid-Nodes aktualisieren, aber Sie können mehrere Upgrade-Sitzungen durchführen und die Upgrade-Sequenz anpassen. Sie sollten beispielsweise die Knoten an Standort A in einer Sitzung aktualisieren und dann die Knoten an Standort B in einer späteren Sitzung aktualisieren. Wenn Sie das

Upgrade in mehr als einer Sitzung durchführen möchten, beachten Sie, dass Sie die neuen Funktionen erst verwenden können, wenn alle Knoten aktualisiert wurden.

Wenn die Reihenfolge des Upgrades von Nodes wichtig ist, genehmigen Sie Knoten oder Gruppen von Knoten jeweils eins und warten Sie, bis das Upgrade auf jedem Knoten abgeschlossen ist, bevor Sie den nächsten Knoten oder die nächste Gruppe von Nodes genehmigen.

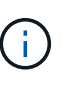

Wenn das Upgrade auf einem Grid-Node startet, werden die Services auf diesem Node angehalten. Später wird der Grid-Node neu gebootet. Um Serviceunterbrechungen für Client-Applikationen zu vermeiden, die mit dem Node kommunizieren, genehmigen Sie das Upgrade für einen Node nur, wenn Sie sicher sind, dass der Node bereit ist, angehalten und neu gestartet zu werden. Planen Sie bei Bedarf ein Wartungsfenster oder benachrichtigen Sie die Kunden.

#### **Schritte**

- 1. Überprüfen Sie für den Schritt **andere Knoten aktualisieren** die Zusammenfassung, die die Startzeit für das Upgrade als Ganzes und den Status für jede größere Upgrade-Aufgabe enthält.
	- **Upgrade-Dienst starten** ist die erste Upgrade-Aufgabe. Während dieser Aufgabe wird die Softwaredatei an die Grid-Nodes verteilt, und der Upgrade-Service wird auf jedem Node gestartet.
	- Wenn der Task **Upgrade-Dienst starten** abgeschlossen ist, wird der Task **andere Grid-Knoten aktualisieren** gestartet und Sie werden aufgefordert, eine neue Kopie des Wiederherstellungspakets herunterzuladen.
- 2. Wenn Sie dazu aufgefordert werden, geben Sie Ihre Provisionierungs-Passphrase ein, und laden Sie eine neue Kopie des Wiederherstellungspakets herunter.

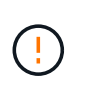

Sie sollten eine neue Kopie der Wiederherstellungspaket-Datei herunterladen, nachdem der primäre Admin-Knoten aktualisiert wurde. Die Recovery Package-Datei ermöglicht es Ihnen, das System wiederherzustellen, wenn ein Fehler auftritt.

3. Überprüfen Sie die Statustabellen für jeden Node-Typ. Es gibt Tabellen für nicht primäre Admin-Nodes, Gateway-Nodes, Storage-Nodes und Archive Nodes.

Ein Gitterknoten kann sich in einer dieser Stufen befinden, wenn die Tabellen zuerst angezeigt werden:

- Auspacken des Upgrades
- Download
- Warten auf Genehmigung
- 4. Wenn Sie für die Aktualisierung Grid-Nodes auswählen möchten (oder wenn Sie die Genehmigung für ausgewählte Nodes aufheben müssen), gehen Sie wie folgt vor:

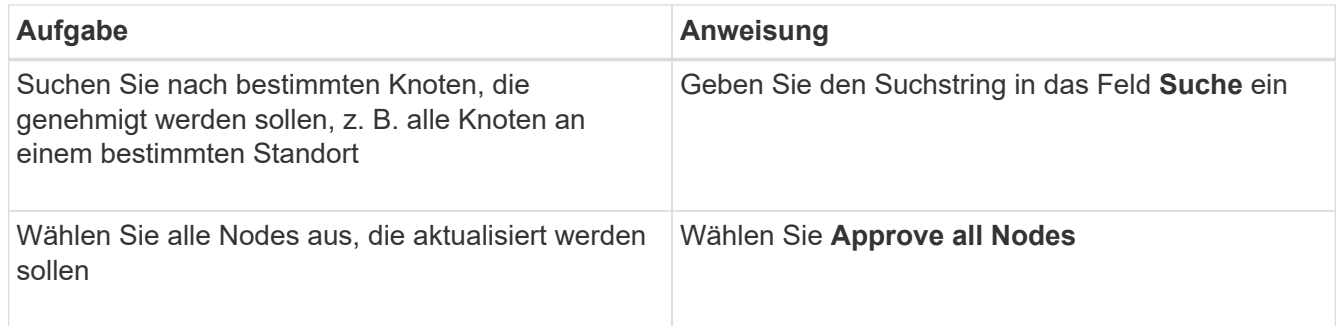

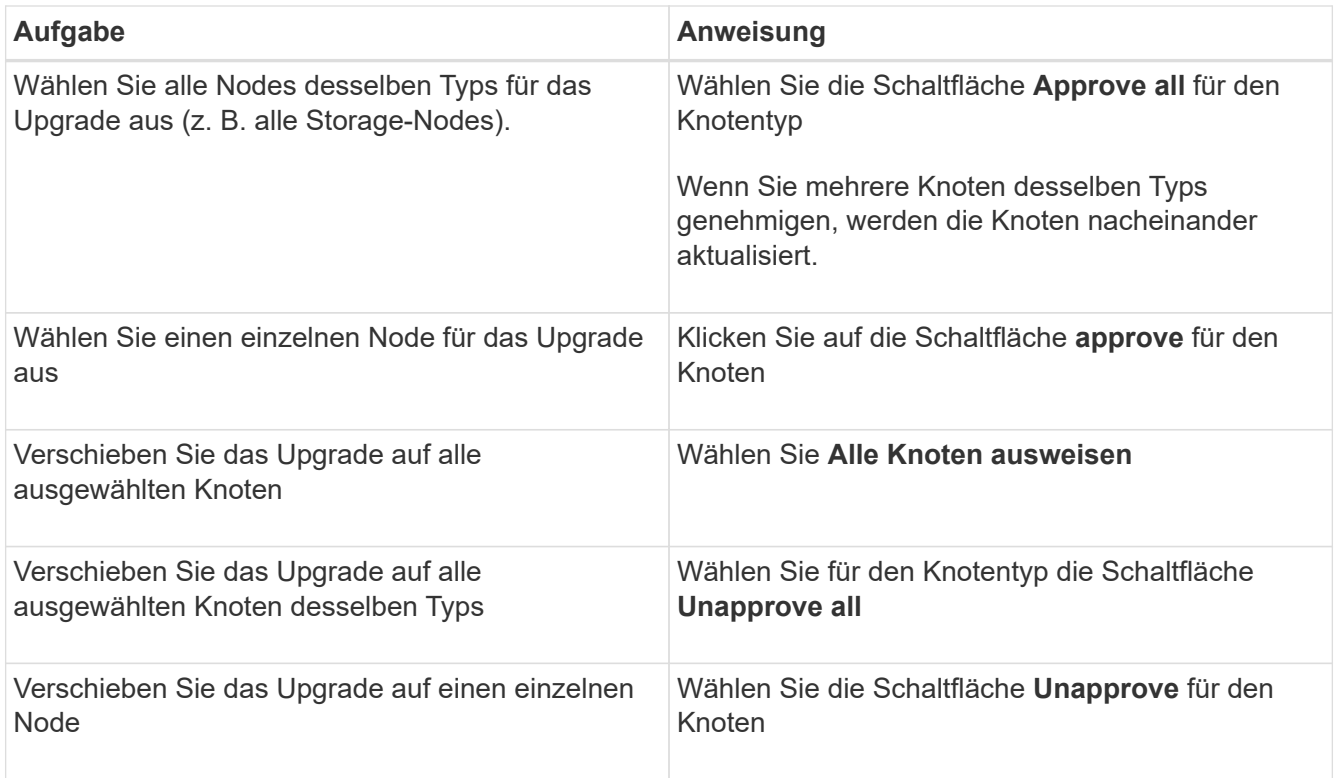

- 5. Warten Sie, bis die genehmigten Nodes diese Upgrade-Phasen durchlaufen:
	- Genehmigt und wartet auf ein Upgrade
	- Dienste werden angehalten

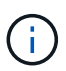

Sie können einen Knoten nicht entfernen, wenn seine Stufe **stopping Services** erreicht. Die Schaltfläche **Unapprove** ist deaktiviert.

- Container wird angehalten
- Bereinigen von Docker-Images
- Aktualisieren der Basis-OS-Pakete

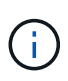

Wenn ein Appliance-Node diese Phase erreicht, wird die StorageGRID Appliance Installer-Software auf der Appliance aktualisiert. Durch diesen automatisierten Prozess wird sichergestellt, dass die Installationsversion der StorageGRID Appliance mit der StorageGRID-Softwareversion synchronisiert bleibt.

◦ Neustart

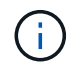

Einige Appliance-Modelle werden möglicherweise mehrmals neu gestartet, um die Firmware und das BIOS zu aktualisieren.

- Schritte nach dem Neustart durchführen
- Dienste werden gestartet
- Fertig

6. Wiederholen Sie den Genehmigungsschritt So oft wie nötig, bis alle Grid-Nodes aktualisiert wurden

# **Upgrade abgeschlossen**

Wenn alle Grid-Knoten die Upgrade-Phasen abgeschlossen haben, wird die Aufgabe **andere Grid-Knoten aktualisieren** als abgeschlossen angezeigt. Die verbleibenden Upgrade-Aufgaben werden automatisch im Hintergrund ausgeführt.

### **Schritte**

- 1. Sobald die Aufgabe **enable Features** abgeschlossen ist (was schnell passiert), können Sie mit der Verwendung des beginnen ["Neuer Funktionen"](https://docs.netapp.com/de-de/storagegrid-118/upgrade/whats-new.html) In der aktualisierten StorageGRID-Version.
- 2. Während der Task **Datenbank aktualisieren** prüft der Upgrade-Prozess jeden Knoten, um sicherzustellen, dass die Cassandra-Datenbank nicht aktualisiert werden muss.

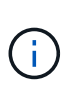

Für das Upgrade von StorageGRID 11.7 auf 11.8 ist kein Cassandra-Datenbank-Upgrade erforderlich. Der Cassandra-Service wird jedoch auf jedem Speicherknoten angehalten und neu gestartet. Bei künftigen StorageGRID-Funktionsversionen kann der Schritt für das Update der Cassandra-Datenbank mehrere Tage dauern.

- 3. Wenn die Aufgabe **Datenbank aktualisieren** abgeschlossen ist, warten Sie ein paar Minuten, bis die Schritte für das letzte Upgrade\* abgeschlossen sind.
- 4. Nach Abschluss der **letzten Upgrade-Schritte** ist das Upgrade abgeschlossen. Der erste Schritt, **Dateien auswählen**, wird mit einem grünen Erfolgsbanner angezeigt.
- 5. Überprüfen Sie, ob die Grid-Vorgänge wieder den normalen Status aufweisen:
	- a. Überprüfen Sie, ob die Dienste normal funktionieren und keine unerwarteten Warnmeldungen vorliegen.
	- b. Vergewissern Sie sich, dass die Client-Verbindungen zum StorageGRID-System wie erwartet funktionieren.

### **Copyright-Informationen**

Copyright © 2024 NetApp. Alle Rechte vorbehalten. Gedruckt in den USA. Dieses urheberrechtlich geschützte Dokument darf ohne die vorherige schriftliche Genehmigung des Urheberrechtsinhabers in keiner Form und durch keine Mittel – weder grafische noch elektronische oder mechanische, einschließlich Fotokopieren, Aufnehmen oder Speichern in einem elektronischen Abrufsystem – auch nicht in Teilen, vervielfältigt werden.

Software, die von urheberrechtlich geschütztem NetApp Material abgeleitet wird, unterliegt der folgenden Lizenz und dem folgenden Haftungsausschluss:

DIE VORLIEGENDE SOFTWARE WIRD IN DER VORLIEGENDEN FORM VON NETAPP ZUR VERFÜGUNG GESTELLT, D. H. OHNE JEGLICHE EXPLIZITE ODER IMPLIZITE GEWÄHRLEISTUNG, EINSCHLIESSLICH, JEDOCH NICHT BESCHRÄNKT AUF DIE STILLSCHWEIGENDE GEWÄHRLEISTUNG DER MARKTGÄNGIGKEIT UND EIGNUNG FÜR EINEN BESTIMMTEN ZWECK, DIE HIERMIT AUSGESCHLOSSEN WERDEN. NETAPP ÜBERNIMMT KEINERLEI HAFTUNG FÜR DIREKTE, INDIREKTE, ZUFÄLLIGE, BESONDERE, BEISPIELHAFTE SCHÄDEN ODER FOLGESCHÄDEN (EINSCHLIESSLICH, JEDOCH NICHT BESCHRÄNKT AUF DIE BESCHAFFUNG VON ERSATZWAREN ODER -DIENSTLEISTUNGEN, NUTZUNGS-, DATEN- ODER GEWINNVERLUSTE ODER UNTERBRECHUNG DES GESCHÄFTSBETRIEBS), UNABHÄNGIG DAVON, WIE SIE VERURSACHT WURDEN UND AUF WELCHER HAFTUNGSTHEORIE SIE BERUHEN, OB AUS VERTRAGLICH FESTGELEGTER HAFTUNG, VERSCHULDENSUNABHÄNGIGER HAFTUNG ODER DELIKTSHAFTUNG (EINSCHLIESSLICH FAHRLÄSSIGKEIT ODER AUF ANDEREM WEGE), DIE IN IRGENDEINER WEISE AUS DER NUTZUNG DIESER SOFTWARE RESULTIEREN, SELBST WENN AUF DIE MÖGLICHKEIT DERARTIGER SCHÄDEN HINGEWIESEN WURDE.

NetApp behält sich das Recht vor, die hierin beschriebenen Produkte jederzeit und ohne Vorankündigung zu ändern. NetApp übernimmt keine Verantwortung oder Haftung, die sich aus der Verwendung der hier beschriebenen Produkte ergibt, es sei denn, NetApp hat dem ausdrücklich in schriftlicher Form zugestimmt. Die Verwendung oder der Erwerb dieses Produkts stellt keine Lizenzierung im Rahmen eines Patentrechts, Markenrechts oder eines anderen Rechts an geistigem Eigentum von NetApp dar.

Das in diesem Dokument beschriebene Produkt kann durch ein oder mehrere US-amerikanische Patente, ausländische Patente oder anhängige Patentanmeldungen geschützt sein.

ERLÄUTERUNG ZU "RESTRICTED RIGHTS": Nutzung, Vervielfältigung oder Offenlegung durch die US-Regierung unterliegt den Einschränkungen gemäß Unterabschnitt (b)(3) der Klausel "Rights in Technical Data – Noncommercial Items" in DFARS 252.227-7013 (Februar 2014) und FAR 52.227-19 (Dezember 2007).

Die hierin enthaltenen Daten beziehen sich auf ein kommerzielles Produkt und/oder einen kommerziellen Service (wie in FAR 2.101 definiert) und sind Eigentum von NetApp, Inc. Alle technischen Daten und die Computersoftware von NetApp, die unter diesem Vertrag bereitgestellt werden, sind gewerblicher Natur und wurden ausschließlich unter Verwendung privater Mittel entwickelt. Die US-Regierung besitzt eine nicht ausschließliche, nicht übertragbare, nicht unterlizenzierbare, weltweite, limitierte unwiderrufliche Lizenz zur Nutzung der Daten nur in Verbindung mit und zur Unterstützung des Vertrags der US-Regierung, unter dem die Daten bereitgestellt wurden. Sofern in den vorliegenden Bedingungen nicht anders angegeben, dürfen die Daten ohne vorherige schriftliche Genehmigung von NetApp, Inc. nicht verwendet, offengelegt, vervielfältigt, geändert, aufgeführt oder angezeigt werden. Die Lizenzrechte der US-Regierung für das US-Verteidigungsministerium sind auf die in DFARS-Klausel 252.227-7015(b) (Februar 2014) genannten Rechte beschränkt.

### **Markeninformationen**

NETAPP, das NETAPP Logo und die unter [http://www.netapp.com/TM](http://www.netapp.com/TM\) aufgeführten Marken sind Marken von NetApp, Inc. Andere Firmen und Produktnamen können Marken der jeweiligen Eigentümer sein.